# dLAN® 500 AVsmart+

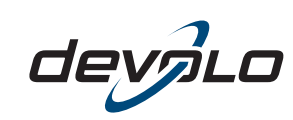

The Network Innovation

## devolo dLAN ® 500 AVsmart+

#### © 2012 devolo AG Aken (Duitsland)

Alle informatie in deze documentatie is na zorgvuldige controle samengesteld, geldt echter niet als toezegging van producteigenschappen. devolo is uitsluitend aansprakelijk in de omvang die vastgelegd is in de Verkoop- en Leveringsvoorwaarden.

Het doorgeven en vermenigvuldigen van de bij dit product behorende documentatie en software en het gebruik van de inhoud ervan is alleen toegestaan met schriftelijke toestemming van devolo. Onder voorbehoud van wijzigingen in het belang van de technische vooruitgang.

#### Merken

HomePlug® is een geregistreerd merk van de HomePlug Powerline Alliance.

Linux® is een geregistreerd merk van Linus Torvalds.

Ubuntu® is een geregistreerd merk van Canonical Ltd.

Mac<sup>®</sup> en Mac OS X<sup>®</sup> zijn geregistreerde merken van Apple Computer, Inc.

Windows® en Microsoft® zijn geregistreerde merken van Microsoft, Corp.

devolo, dLAN®, Vianect® en het devolo-logo zjin gedeponeerde handelsmerken van de devolo AG.

Alle andere gebruikte namen en aanduidingen kunnen merken of handelsmerken van de desbetreffende eigenaars zijn. devolo behoudt zich voor de genoemde data zonder aankondiging te wijzigen en is niet aansprakelijk voor technische onnauwkeurigheden en/of weglatingen.

#### devolo AG

Charlottenburger Allee 60 52068 AkenDuitsland

**www.devolo.com**

Aken, januari 2012

## [Inhoud](#page-5-0)

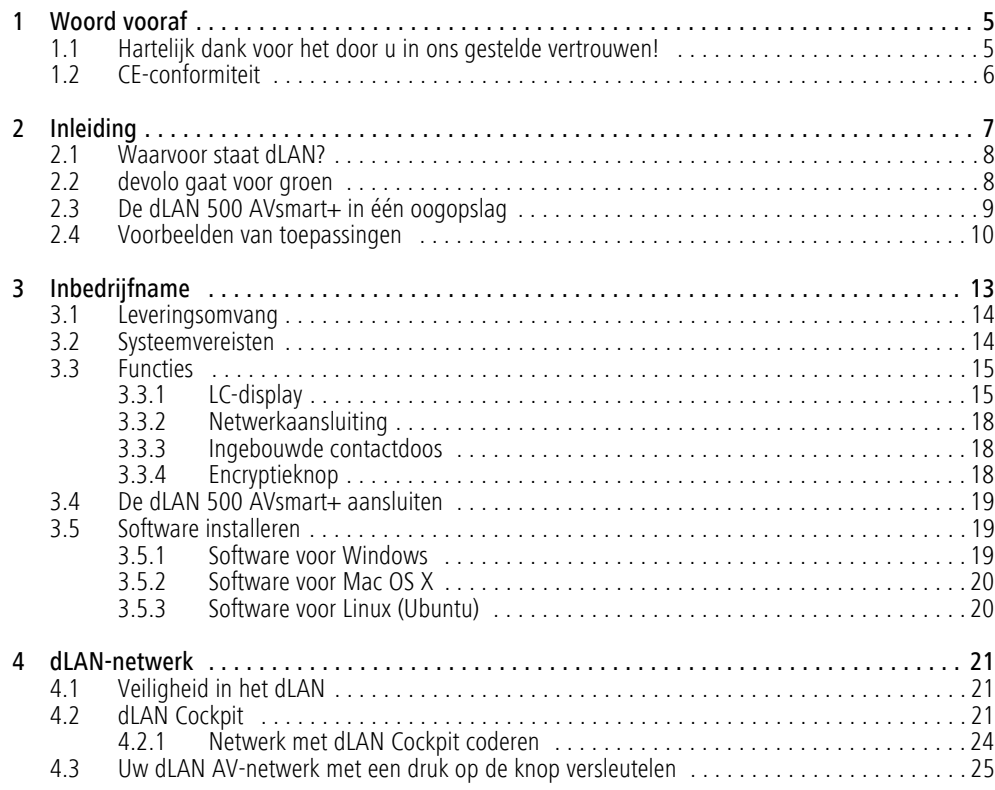

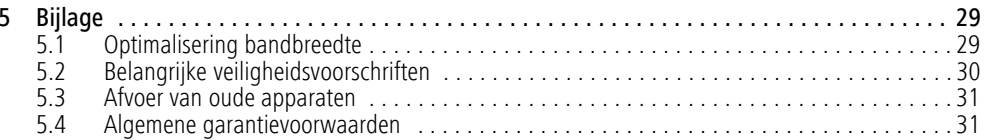

## <span id="page-5-0"></span>1 Woord vooraf

## <span id="page-5-1"></span>1.1 Hartelijk dank voor het door u in ons gestelde vertrouwen!

*Met de dLAN 500 AVsmart+ kunt u in een handomdraai uw eigen thuisnetwerk bouwen. Omdat de gegevens met behulp van de slimme dLAN-technologie via de elektriciteitsleidingen van uw huis worden overgedragen, is het niet nodig om nieuwe kabels aan te sluiten. U heeft zelfs geen stopcontact nodig, omdat de dLAN 500 AVsmart+ is voorzien van eeningebouwde contactdoos waarop u eindapparatuur en stekkerdozen op de gebruikelijke wijze kunt aansluiten. Het ingebouwde netfilter staat garant voor een aanzienlijke verbetering van de gegevensoverdracht via uw thuisnetwerk.*

<span id="page-5-4"></span>*Dankzij het comfortabele LC-display kan de gebruiker gemakkelijk de verbindingsstatus van meerdere dLAN AV-adapters binnen een netwerk aflezen.* 

*Met hoge overdrachtssnelheden tot 500 Mbit per seconde kunt u elke breedbandintensieve internettoepassing tot een ware multimediabeleving omtoveren. De geïntegreerde "Quality of Service" functie regelt de bandbreedtebehoefte, optimaliseert de gegevensstroom en staat met name tijdens* *de overdracht van spraak- en videogegevens garant voor een uitmuntende kwaliteit.*

<span id="page-5-3"></span><span id="page-5-2"></span>*Voor de beveiliging van uw gegevens biedt de dLAN 500 AVsmart+ u de mogelijkheid om met een simpele druk op een knop veilige 128-bit "AES (Advanced Encryption Standard)"-encryptie activeren. Bovendien zorgt de standaard inbegrepen energiebesparingsmodus voor een automatische reductie van het stroomverbruik met meer dan 80%.*

#### Over dit handboek

Naast een korte introductie tot "dLAN" en "groene IT" in hoofdstuk 2 biedt hoofdstuk 3 u uitleg over de manier waarop u de dLAN 500 AVsmart+ met succes in gebruik kunt nemen. Hoofdstuk 4 beschrijft de configuratie van uw dLAN AV-netwerk. Het handboek wordt afgesloten door hoofdstuk 5, waarin u tips voor het optimaliseren van de bandbreedte, veiligheidsinstructies en de garantievoorwaarden aantreft.

#### Beschrijving van de symbolen

In dit deel beschrijven wij kort de betekenis van de gebruikte symbolen.

<span id="page-5-5"></span>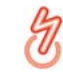

*Zeer belangrijke aanwijzing; wanneer deze niet in acht wordt genomen, kan dit resulteren in schade.*

*Belangrijke aanwijzing; het in acht nemen hiervan wordt ten zeerste aangeraden.*

*Extra informatie en tips over achtergronden en over de configuratie van uw apparaat.*

Hebt u nog ideeën of suggesties voor onze producten, schroom dan niet om via het e-mailadressupport@devolo.com contact met ons op te nemen!

#### devolo op internet

Meer informatie over onze producten vindt u op internet op www.devolo.com. In het Service Center gedeelte kunt u naast productbeschrijvingen en documentatie ook bijgewerkte versies van de devolosoftware en -firmware downloaden.

## <span id="page-6-0"></span>1.2 CE-conformiteit

Dit product voldoet aan de fundamentele eisen van de richtlijn EMC 2004/108/EG alsmede aan de overige desbetreffende bepalingen van de FTEG en is voorzien voor gebruik in de EU en Zwitserland. Dit product is een inrichting van categorie B.

> *De CE-conformiteitsverklaring voor dit product kunt u vinden op de meegeleverde product-CD-ROM in de map CE.*

*Het toelaatbare spanningsbereik voor gebruik van het apparaat, alsmede het opgenomen vermogen kunt u vinden op het etiket op de achterkant van het apparaat. Andere technische gegevens kunt u vinden in de Download sectieop* www.devolo.com*.*

## <span id="page-7-0"></span>2 Inleiding

**dLAN** is een intelligente en betrouwbare technologie die u in staat stelt om op snelle en betaalbare wijze een thuisnetwerk te bouwen via het stroomnet, zonder de noodzaak van dure en complexe bekabeling. De prestatie en de eenvoud van installatie doen daarbij geenszins onder voor traditionele methodes. Integendeel: met dLAN kunt u net zulke hoge snelheden bereiken als met andere LAN-technologieën, terwijl de installa tie in een handomdraai is voltooid!

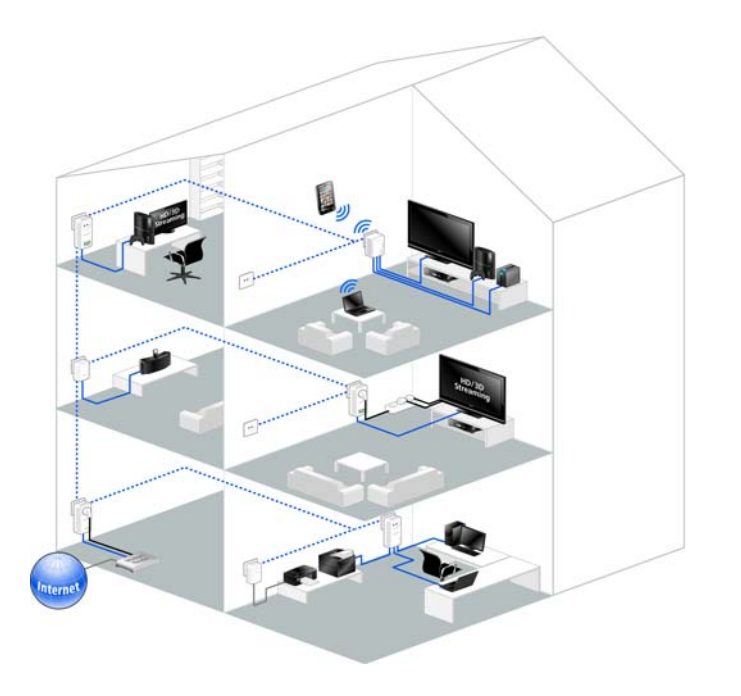

## <span id="page-8-0"></span>2.1 Waarvoor staat dLAN?

<span id="page-8-2"></span>Bij de dLAN (direct Local Area Network) wordt het voorhanden stroomnet voor de overdracht van gegevens tussen verschillende, via de nodige adapters met elkaar verbonden computers en andere netwerkcomponenten gebruikt. Spreekwoordelijk elk stopcontact wordt hierdoor ook een "netwerkstopcontact". Voor de transmissie worden de data omgezet ("gemoduleerd") en als signaal via de stroomleidingen verstuurd. De modernste techniek garandeert hierbij dat stroom- en datanetwerk elkaar niet storen. Daarenboven is de netwerkverbinding via dLAN snel en veilig. De overgedragen informatie wordt met een wachtwoord gecodeerd om het eenvoudige afluisteren door derden te verhinderen.

## <span id="page-8-1"></span>2.2 devolo gaat voor groen

<span id="page-8-3"></span>Iedereen heeft het tegenwoordig over 'groene IT'. devolo is uitgegaan van het principe 'geen woorden, maar daden'. Door zijn thuisnetwerkadapter standaard uit te rusten met een energiebesparingsmodus is de onderneming veel concurrenten binnen de IT-branche ver vooruit. Lang voordat iedereen zich zorgen begon te maken over het broeikaseffect en de schaarste vannatuurlijke bronnen was devolo al bezig met de ontwikkeling van deze technologie.

De ontwikkelaars van devolo houden al geruime tijd rekening met de hoeveelheid stroom die de dLAN-adapter mag verbruiken. Ten slotte moeten de devolonetwerken via het stopcontact niet alleen gebruiksvriendelijk zijn, maar daarnaast uiterst zuinig in het stroomverbruik, in het bijzonder op momenten waarop het netwerk niet wordt gebruikt.

Dat het bedrijf energie-efficiëntie hoog op de agenda heeft staan, blijkt wel uit diens gepatenteerde energiebesparingsmodus. Het apparaat reduceert zijn energieverbruik automatisch meer dan 90 procent wanneer de pc's en randapparatuur binnen het dLANnetwerk zijn uitgeschakeld.

<span id="page-8-4"></span>De energiebesparingsmodus waarmee de adapter is uitgerust voorziet niet alleen in de milieu-eisen, maar ook in de behoeften van de klant. Veel mensen vergeten regelmatig om op de standby-knop van hun hardware te drukken. De gepatenteerde technologie binnen de devolo-adapter stelt u in staat om energie te besparen, zonder dat u daarvoor iets hoeft te doen. En wanneer het energieverbruik daalt, zal uw stroomteller ook langzamer gaan draaien. Elke minuut dat de adapter zich in de energiebesparingsmodus bevindt bespaart u zich dus geld!

*Een op de computer aangesloten dLAN-adapter kan alleen overgaan op de energiebesparingsmodus wanneer de netwerkkaart van de uitgeschakelde computer inactief is. Als u een netwerkkaart gebruikt die actief blijft wanneer de computer is uitgescha-*

*keld, raden wij u aan om de computer op het elektriciteitsnet aan te sluiten met behulp van een stekkerdoos die van een aan/uit-schakelaar is voorzien, zodat de computer noch de ingebouwde netwerkkaart van stroom wordenvoorzien.* 

## <span id="page-9-0"></span>2.3 De dLAN 500 AVsmart+ in één oogopslag

- Dankzij het comfortabele LC-display kan de verbindingsstatus van meerdere dLAN AV-adapters eenvoudig worden gecontroleerd.
- De dLAN 500 AVsmart+ is in staat om op snelle en eenvoudige wijze een netwerkverbinding via het elektriciteitsnet te maken.
- **•** Een eenvoudige plug-and-play-verbinding tussen de router, computer en andere netwerkapparatuur – aansluiten en gaan!
- - Dankzij de ingebouwde contactdoos kunt u meerdere eindapparaten en stekkerdozen op de adapter aansluiten, net zoals bij een regulier stopcontact. Er gaat dus geen stroomaansluiting verloren!
- - Veiligheid – ook voor kinderen! Het stopcontact van de dLAN 500 AVsmart+ heeft een ingebouwde kinderbeveiliging, zodat geen puntige objecten in het stopcontact kunnen worden gestoken.
- - Automatische datapriorisatie (Quality of Service) zorgt voor storingsvrije video-overdracht en internet telefonie, ook wanneer meerdere personen tegelijkertijd op het internet surfen.
- - Het ingebouwde netfilter zorgt voor een aanmerkelijke verbetering van de gegevensoverdracht binnen het thuisnetwerk.
- <span id="page-9-1"></span>- Eenvoudige gegevensencryptie met een druk op de knop of met behulp van de dLAN Cockpit.
- - Dankzij de gepatenteerde energiebesparingstechniek Dynamic PowerSave reduceert de dLAN 500 AVsmart+ het energieverbruik automatisch met meer dan 90 procent.
- - Met een hoge dataoverdrachtsnelheid van maximaal 500 Mbps ideaal geschikt voor alle multimedia-toepassingen zoals films, IPTV of gaming.

**•** Een groot gegevensbereik van 300 meter tussen de adapters en een betrouwbare netwerksnelheid voor het opzetten van een thuisnetwerk.

## <span id="page-10-0"></span>2.4 Voorbeelden van toepassingen

#### Internet-standalone oplossing (fig. 1)

Internet via de stroomleiding verlengen

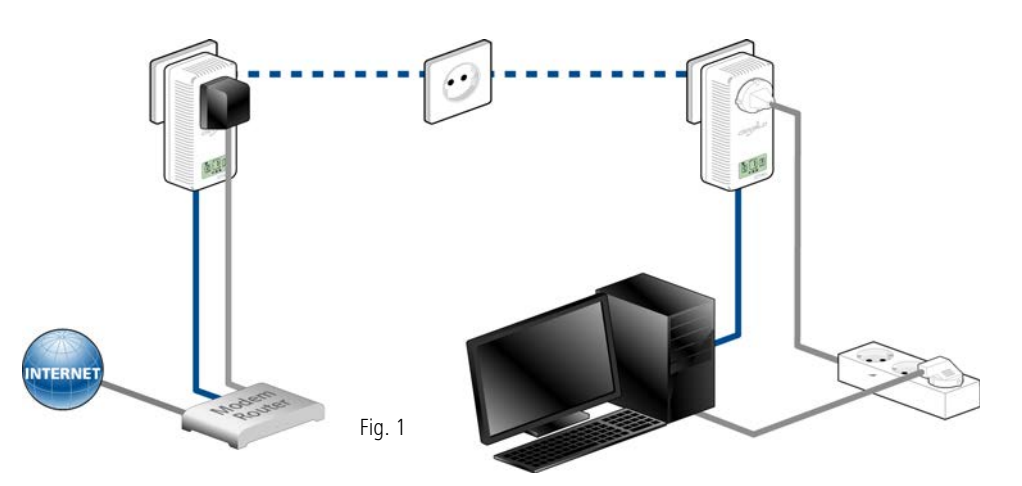

#### Netwerkverbinding van twee PC's (fig. 2)

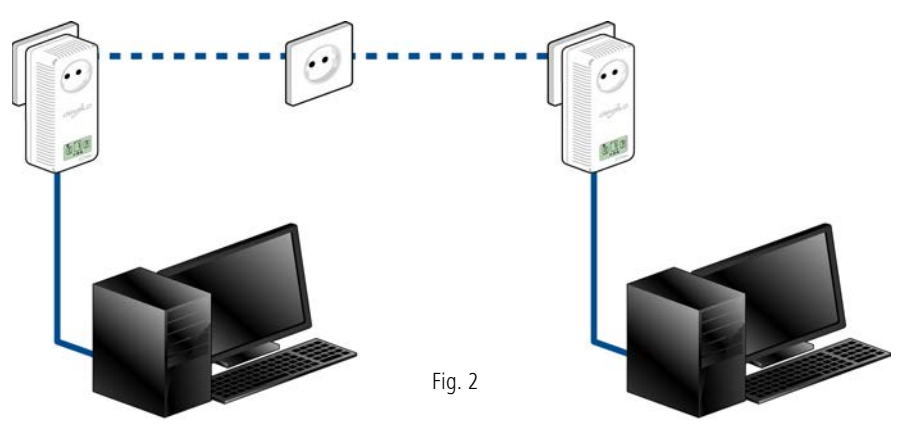

Internet-netwerkoplossing (fig. 3)

HD-TV en PC's in een netwerk verbinden; online-gaming via de stroomleiding verlengen.

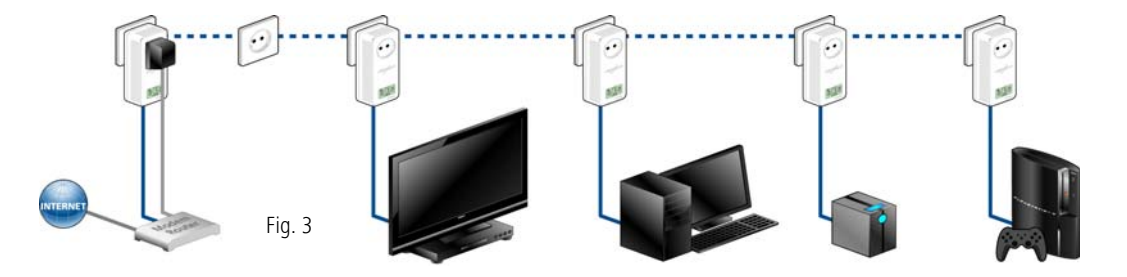

devolo dLAN 500 AVsmart+

## <span id="page-13-0"></span>3 Inbedrijfname

In dit hoofdstuk komt u alles te weten over de inbedrijfname van uw dLAN 500 AVsmart+. Hier vindt u informatie over de functies en de aansluiting van de apparaat. Bovendien krijgt u een korte demonstratie van de meegeleverde devolo-software en wordt u daarna begeleid door de installatie.

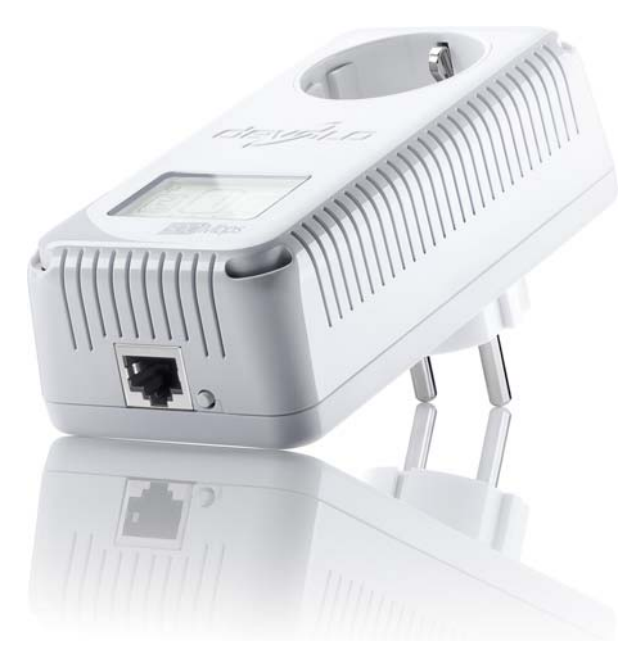

De afbeelding is landspecifiek.

## <span id="page-14-2"></span><span id="page-14-0"></span>3.1 Leveringsomvang

Voordat u met de inbedrijfname van uw dLAN 500 AVsmart+ begint, moet u controleren of het pakket compleet is.

#### **•** Single Kit:

- $\bigcirc$  dLAN 500 AVsmart+
- Netwerkkabel
- $\bigcirc$  Gedrukte installatiehandleiding
- $\bigcirc$  CD met software en online documentatie
- of

#### -**Starter Kit**:

- $\bigcirc$  Twee dLAN 500 AVsmart+
- $\bigcirc$  Twee netwerkkabels
- $\bigcirc$  Gedrukte installatiehandleiding
- $\bigcap$ CD met software en online documentatie

devolo behoudt zich het recht voor om zonder kennisgeving vooraf de inhoud van het pakket te wijzigen.

## <span id="page-14-3"></span><span id="page-14-1"></span>3.2 Systeemvereisten

**Besturingssystemen**: Windows XP (32 bit), Windows Vista Home Premium (32 bit/64 bit), Windows 7 Home Premium (32 bit/64 bit), Linux

(Ubuntu), Mac OS X en alle voor netwerk geschikte besturingssystemen

#### **•** Netwerkaansluiting

 $(0)$ 

*N.B.: Uw computer of apparaat moet zijn uitgerust met een netwerkkaart of een netwerkadapter met een netwerkpoort.*

*N.B.: dLAN-apparaten zoals de devolo dLAN duo (14 Mbps) en devolo dLAN Highspeed Ethernet II (85 Mbps) kunnen in combinatie met dLAN AVapparaten (200 Mbps of 500 Mbps) zonder onderlinge storing binnen hetzelfde elektriciteitsnet wordengebruikt, maar kunnen niet rechtstreeks met elkaarcommuniceren. Voor het opzetten van een dLAN AV-netwerk hebt u daaromtwee dLAN AV-apparaten nodig (200 Mbps of 500 Mbps). Meer wetenswaardigheden over dLAN en dLAN AV vindt u op onze website* www.devolo.com*.*

## <span id="page-15-0"></span>3.3 Functies

De dLAN 500 AVsmart+ heeft een LC-display, een ingebouwde contactdoos, een netwerkaansluiting en een encryptieknop.

## <span id="page-15-2"></span><span id="page-15-1"></span>3.3.1 LC-display

<span id="page-15-3"></span>Het LC-display beschikt over verschillende controlesymbolen, die via knipperen of branden de verbindingsstatus van uw netwerk weergeven. De betekenis van de symbolen vindt u in de volgende afbeelding 4.

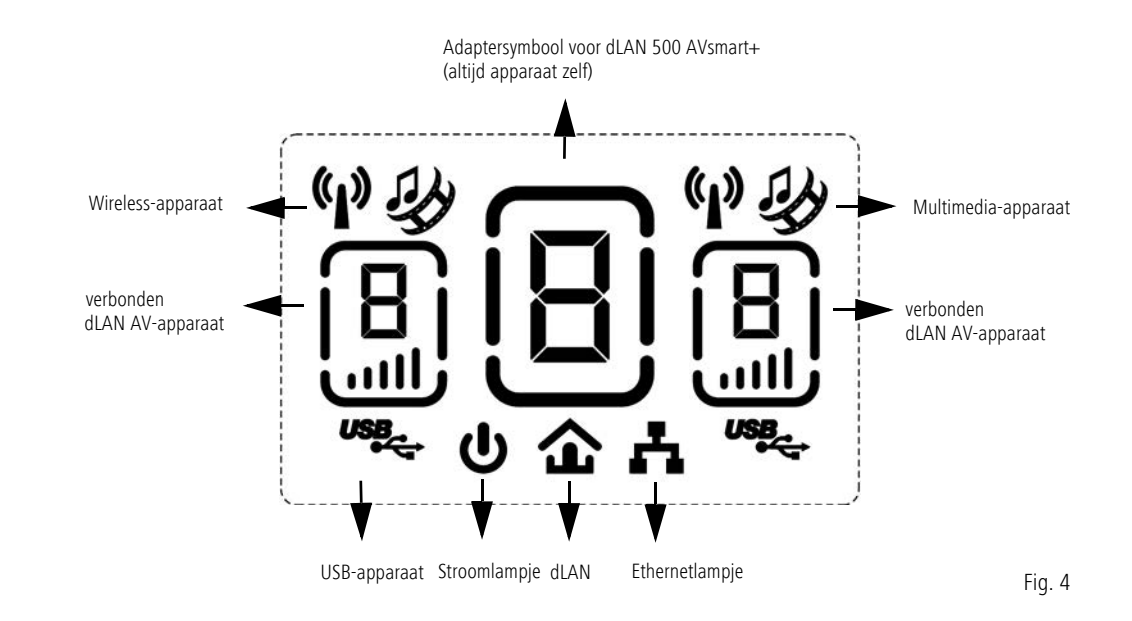

Het middelste adaptersymbool staat voor het betreffende apparaat zelf, terwijl de adaptersymbolen links en rechts voor in het dLAN AV-netwerk gekoppelde apparaten staan. In totaal kan het LC-display maximaal 9 dLAN AV-apparaten (zichzelf  $+ 8$  verbonden) weergeven. De aangesloten apparaten worden op volgorde genummerd; vanaf het 4e apparaat worden de apparaten automatisch afwisselend weergegeven.

> *De nummering wordt ook bijgehouden, wanneer een dLAN AV-apparaat uit het netwerk wordt verwijderd (bijv. om van stopcontact te wisselen). Bij het weer plaatsen wordt het met hetzelfde nummer weer herkend, voor zover de codering niet is veranderd. Zie voor het onderwerp "codering" het hoofdstuk* [4 dLAN-netwerk](#page-21-3)*.*

Wanneer zich op de aangesloten dLAN AV-adapters draadloze, multimedia- en/of USB-apparaten bevinden, dan geven de betreffende tekens op het betreffende adaptersymbool dit aan.

#### <span id="page-17-0"></span>Overzicht controlesymbolen en hun functies

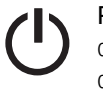

Power: brandt wanneer de dLAN 500 AVsmart+ bedrijfsklaar is; knippert, wanneer de dLAN 500 AVsmart+ zich in standby-bedrijf bevindt.

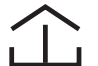

dLAN: brandt bij bestaande dLAN-verbinding, knippert bij gegevenstransmissie op dLAN-netwerk.

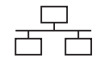

Ethernet: brandt, wanneer een verbinding met het ethernet-netwerk bestaat, knippert bij gegevenstransmissie.

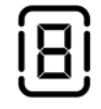

Middelste adaptersymbool (apparaat zelf): brandt wanneer de dLAN 500 AVsmart+ bedrijfsklaar is; het kader van het symbool knippert, wanneer de dLAN 500 AVsmart+ zich in standby-bedrijf bevindt.

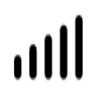

<span id="page-17-1"></span>Adaptersymbolen (rechts en/of links) (verbonden adapter): de bargraph (1 t/m 5) symboliseert de verbindingskwaliteit van de afzonderlijke dLAN AV-apparaten onderling. Daarbij staat altijd het middelste symbool in relatie tot het linker resp. rechter.

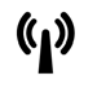

Wireless: brandt bij aansluiting van een ondersteund wireless-apparaat.

Multimedia: brandt bij aansluiting van een ondersteund multimedia-apparaat.

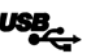

USB: brandt bij aansluiting van een ondersteund USBapparaat.

Hierna beschrijven we de mogelijke toestanden van de dLAN 500 AVsmart+ en hoe deze worden weergegeven op het LC-display:

#### <span id="page-18-8"></span>**Testbeeld**

Na het plaatsen van het apparaat in het stopcontact geeft het LC-display een testbeeld, waarin alle symbolen kort worden getoond.

#### <span id="page-18-9"></span>Toestand bij levering

Bij uitlevering resp. wanneer meerdere dLAN 500 AVsmart+, die via het standaard wachtwoord HomePlugAV in een dLAN AV-netwerk verbonden zijn, knippert het gehele LC-display constant. Uit veiligheidsoverwegingen bevelen wij aan, uw dLAN AV-netwerk met behulp van de encryptieknop resp. met de dLAN Cockpit te coderen. Raadpleeg hiervoor hoofdstuk [4 dLAN-netwerk](#page-21-3).

#### <span id="page-18-3"></span>Bedrijfsgereedheid

Het power-symbool en het kader van het middelste adaptersymbool branden, wanneer de dLAN 500 AVsmart+ bedrijfsgereed is.

#### <span id="page-18-7"></span>Stand-by-bedrijf

Het power-symbool en het kader van het middelste adaptersymbool knipperen, wanner de dLAN 500 AVsmart+ zich in standby-bedrijf bevindt.

## <span id="page-18-6"></span><span id="page-18-0"></span>3.3.2 Netwerkaansluiting

Verbindt u de dLAN 500 AVsmart+ via de meegeleverde netwerkkabel met een computer of een ander netwerkapparaat.

## <span id="page-18-5"></span><span id="page-18-1"></span>3.3.3 Ingebouwde contactdoos

Wanneer u andere apparaten aansluit met behulp van stekkerdozen, kunt u deze stekkerdozen op de contactdoos van de dLAN 500 AVsmart+ aansluiten. Het hieringebouwde netfilter elimineert eventuele stoorsignalen (ruis) van de aangesloten apparaten en zorgt voor een aanzienlijke verbetering van de gegevensoverdracht binnen uw thuisnetwerk.

## <span id="page-18-4"></span><span id="page-18-2"></span>3.3.4 Encryptieknop

Gegevensencryptie met een druk op een knop. Raadpleeg voor de functie van de encryptieknop hoofdstuk [4.3 Uw dLAN AV-netwerk met een druk op de knop](#page-25-1) [versleutelen](#page-25-1).

*Zorg ervoor dat alle dLAN AV-apparaten die aan uw netwerk toegevoegd moeten worden, ook op het elektriciteitsnet aangesloten zijn. Een dLAN AV-apparaat zal na korte tijd op de standby-modus overgaan wanneer er geen ingeschakeld netwerkapparaat (bijv. een computer) op de netwerkpoort is aangesloten. In de standbymodus is het dLAN AV-apparaat niet via het elektriciteitsnet bereikbaar.Zodra het op de netwerkpoort aangesloten netwerkapparaat (bijv. een computer) opnieuw is ingeschakeld, zal uw dLAN AV-apparaat weer via het elektriciteitsnet bereikbaar zijn.* 

## <span id="page-19-3"></span><span id="page-19-0"></span>3.4 De dLAN 500 AVsmart+ aansluiten

In dit gedeelte laten wij u zien hoe u de dLAN 500 AVsmart+ op een computer of op een ander netwerkapparaat kunt aansluiten.

- Sluit de dLAN 500 AVsmart+ via de meegeleverde netwerkkabel aan op een netwerkaansluiting van uw ingeschakelde computer of op een ander netwerkapparaat.

- Sluit de dLAN 500 AVsmart+ op een vrij stopcontact aan.
- Andere, met behulp van stekkerdozen aangesloten apparaten zullen met het elektriciteitsnet worden verbonden indien u deze stekkerdozen op de ingebouwde contactdoos van de dLAN 500 AVsmart+ aansluit.
- Nadat u minstens twee dLAN 500 AVsmart+ hebt aangesloten zoals bovenstaand beschreven, zal uw dLAN AV-netwerk reeds zijn ingericht. Om uw dLAN AV-netwerk te beveiligen moet u verdergaan met de configuratie van uw netwerk. Raadpleeg hiervoor hoofdstuk [4 dLAN-netwerk](#page-21-3).

## <span id="page-19-4"></span><span id="page-19-1"></span>3.5 Software installeren

#### <span id="page-19-5"></span><span id="page-19-2"></span>3.5.1 Software voor Windows

Met behulp van de installatiewizard installeert u de devolo-software **dLAN Cockpit** voor een juiste werking van de dLAN 500 AVsmart+ binnen Windows:

 **dLAN Cockpit** vindt alle bereikbare dLAN-adapters op uw dLAN AV-netwerk, toont informatie over deze apparaten en versleutelt uw dLAN AVnetwerk. Daarnaast kunt u met de dLAN Cockpit de toegang tot de in uw dLAN-netwerk gedeelde USB-apparaten regelen.

Om de software te installeren, plaatst u de bijgeleverde cd-rom in het cd-romstation van uw computer.

*Als op uw computer autoplay geactiveerd is,*  $(0)$ *start de installatie automatisch. Open anders de directory met Windows Explorer door met de rechter muisknop op* Start *te klikken en in het contextmenu de optie* Windows Verkenner *te selecteren. Start dan de installatiewizard manueel.*

U kunt tijdens de installatieprocedure aangeven of u alle softwarecomponenten (**Standaardinstallatie**) of slechts enkele daarvan (**Gebruiker gedefinieerde installatie**) wilt installeren.

*Om de functionaliteit van uw apparaten op-* $(0)$ *timaal te benutten raden wij een volledige installatie van alle toepassingen aan.* 

Met behulp van een additionele optie kunt u aangeven of informatie over de bij u bereikte overdrachtsprestaties van de dLAN-adapters aan devolo doorgegeven mogen worden. De aan devolo doorgegeven gegevens omvatten prestatiewaarden voor de dLAN-apparaten. Deze informatie wordt geanonimiseerd en uitsluitend voor statistische evaluatiedoeleinden gebruikt. Door ons deze informatie door te spelen kunt u ons helpen met het verbeteren van onze producten. U vindt de geënstalleerde softwaretoepassingen in de programma-  $\mathsf{group}~\mathsf{Start}~\mathbb{Q}~\mathsf{Alle}~\mathsf{programma}$ 's  $\mathbb{Q}~\mathsf{devolo}.$ 

### <span id="page-20-3"></span><span id="page-20-0"></span>3.5.2 Software voor Mac OS X

In de map **software** - **mac** vindt u de dLAN-configu ratiesoftware.

#### <span id="page-20-4"></span><span id="page-20-2"></span><span id="page-20-1"></span>3.5.3 Software voor Linux (Ubuntu)

In de map **software**  $\boldsymbol{\triangleright}$  linux vindt u de dLAN-configuratiesoftware.

## <span id="page-21-3"></span><span id="page-21-0"></span>4 dLAN-netwerk

## <span id="page-21-1"></span>4.1 Veiligheid in het dLAN

Voordat u de dLAN 500 AVsmart+ in uw dLAN-netwerk kunt gebruiken, moet u deze eerst met andere dLAN AV-apparaten tot een thuisnetwerk verbinden. Twee aanwijzingen zijn hierbij van bijzonder belang:

- Door het gemeenschappelijk gebruik van een dLAN-wachtwoord ontstaat een afgebakend dl AN-netwerk.
- Het gemeenschappelijke gebruik van het dLANwachtwoord is bedoeld voor de toegangscontrole tot het dLAN-netwerk als ook voor de codering, en daarmee de afluisterbeveiliging, van de overgedragen gegevens.

Het dLAN-wachtwoord kan automatisch via de **coderingsknop** of met behulp van het programma **dLAN Cockpit** worden vastgelegd. Neem tijdens het selecteren van de coderingsmethode het volgende basisprincipe in acht:

<span id="page-21-4"></span>**•** In dLAN AV-netwerken waarbij **alle bijbehorende dLAN AV-apparaten van een coderingsknop** zijn voorzien, werkt de individuele gegevenscodering met een simpele **druk op de knop**.

**• In dLAN AV-netwerken waarin apparaten met en zonder coderingsknop** worden gebruikt, dient via de **dLAN cockpit** gecodeerd te worden.

## <span id="page-21-2"></span>4.2 dLAN Cockpit

devolo **dLAN Cockpit** is een bewakings- en coderingsprogramma, dat alle bereikbare dLAN AVapparaten in uw thuisnetwerk opspoort en deze tot een veilig netwerk samenvoegt. dLAN Cockpit kan vanwege de grafisch logische opbouw eenvoudig en intuïtief worden bediend. Deze toepassing zult u na de installatie van de devolo-software aantreffen in deprogrammagroep Start  $\downarrow$  Alle programma's  $\downarrow$ **devolo**.

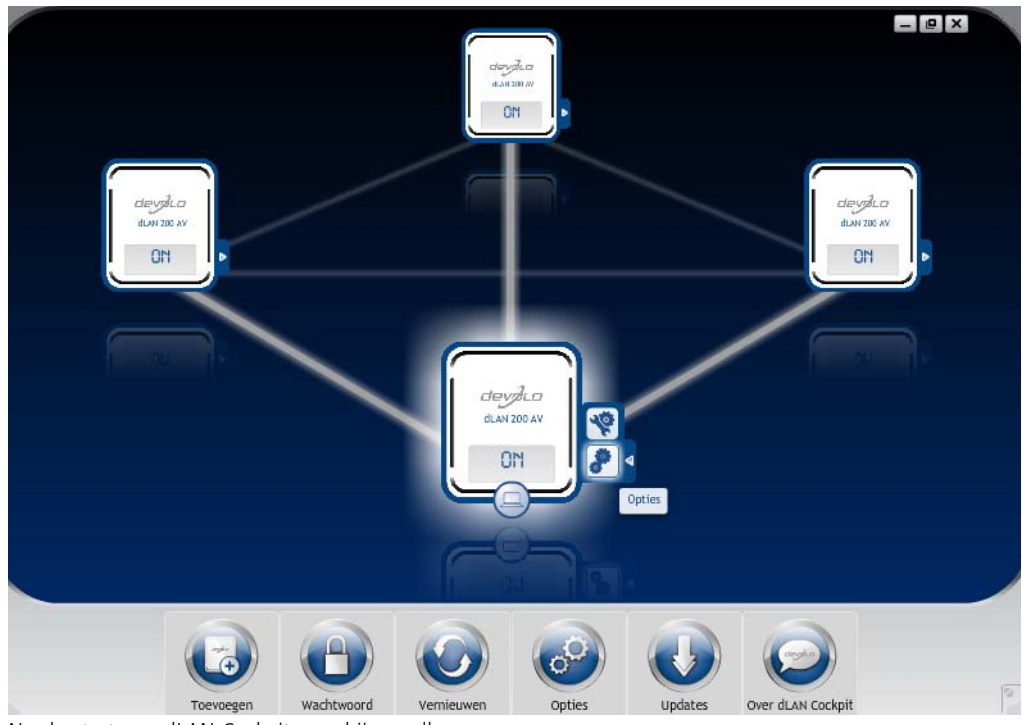

Na de start van dLAN Cockpit verschijnen alle op uw thuisnetwerk bereikbare dLAN-apparaten. Dit kan een ogenblik duren.

Alle in het netwerk gevonden adapters verschijnen per adaptersymbool met bijbehorende productnaam. De adapter die is gemarkeerd met het symbool hiernaast in het midden van het dLAN-netwerk symboliseert uw lokaal aangesloten apparaat. Wanneer u meerdere dLAN-apparaten lokaal heeft aangesloten, dan kunt u tussen deze omschakelen. Met een muisklik op een adaptersymbool wordt het betreffende dLAN AV-apparaat geactiveerd en gemarkeerd weergegeven.

De gekleurde verbindingslijnen van de adapters verduidelijken de actuele overdrachtskwaliteit:

- **groen**: de netwerkverbinding is geschikt voor HD-Video-Streaming.
- **oranje**: de netwerkverbinding is geschikt voor SD-Video-Streaming en Online-Gaming.
- **rood**: de netwerkverbinding is geschikt voor eenvoudige datatoegang en internettoegang.

Wanneer daadwerkelijk gegevenstransmissie plaatsvindt van het ene naar het andere apparaat, dan wordt de snelheid op de telkens gemarkeerde adapter getoond.

#### Instellingen en functies

Instellingen voor het betreffende gemarkeerde apparaat resp. het netwerk kunt u

● via de knoppen aan de onderste beeldschermrand

• als ook via het tabblad boven iedere adapter uitvoeren.

Met de knop **Vernieuwen** brengt u het aanzicht van de gevonden apparaten (indien dit niet automatisch gebeurt) altijd op de meest actuele stand.

Via de knop **Opties** of het betreffende tabblad van de adapter krijgt u apparaatinformatie zoals bijv. de gebruikte firmware-versie en het individuele mac-adres.

Opties zoals een **extra naam** toekennen, het betreffende apparaat op de instellingen **toestand bij levering** terugzetten of een **apparaat** uit het bestaande dLAN-netwerk **verwijderen**, zijn gegeven.

#### *De bovengenoemde instellingsopties variëren afhankelijk van de functie en uitrusting van uw apparaat.*

Bovendien kunt u hier aangeven of er informatie over de overdrachtsprestatie van uw dLAN-adapters aan devolo doorgestuurd mag worden.

 $(0)$ 

*De aan devolo doorgegeven gegevens omvatten prestatiewaarden voor de dLAN-apparaten. Deze informatie wordt geanonimiseerd en uitsluitend voor statistische evaluatiedoeleinden gebruikt. Door deze informatie naar ons te verzenden kunt u ons helpen om onze producten te verbeteren.*

De **Optimalisatiehulp** bevat installatie-instructies en informatie over hoe u uw apparaten optimaal onderling verbindt.

#### <span id="page-24-0"></span>4.2.1 Netwerk met dLAN Cockpit coderen Wanneer u dLAN AV-apparaten **zonder coderingsknop** toepast, kan de gegevenscodering allen via **dLAN Cockpit** plaatsvinden.

<span id="page-24-1"></span>*Noteer voor de netwerkprocedure de Security-ID's van alle dLAN AV-adapters. U kunt elk dLAN-apparaat eenvoudig identificeren aan de hand van het label op de behuizing. Op het label treft u een code van 4 x 4 letters aan. Dezeletters zijn door koppeltekens van elkaar gescheiden (b.v. ANJR-KMOR-KSHT-QRUV). Zorg er ook voor dat alle dLAN-adapters met uw stroomnet en evt. ook met de computer of met de betreffende netwerkcomponenten verbonden zijn.*

#### Lokale adapter zoeken

Nadat de dLAN Cockpit is gestart, wordt eerst de direct op uw computer aangesloten dLAN-adapter gezocht.

#### Adapter toevoegen

Voeg nu alle gewenste dLAN-apparaten aan uw dLANnetwerk toe, door de knop **Toevoegen** te kiezen. Daarvoor heeft u de **16 tekens lange veiligheidscode (Security-ID)** van de adapters nodig. Deze ID's treft u aan op het label op de adapterbehuizing. Voer deze nu in het veld **Security-ID** in en bevestig met **OK**. Wanneer een Security-ID correct is en het apparaat is in het dLAN-netwerk bereikbaar, dan wordt het aan uw netwerk met geconfigureerde adapters toegevoegd en in het programma weergegeven.

#### Netwerkwachtwoord invoeren

Nadat u nu alle gewenste dLAN-apparaten aan uw dLAN-netwerk heeft toegevoegd, kiest u de knop **Wachtwoord**, om een gemeenschappelijk netwerkwachtwoord toe te kennen, dat voor alle geregistreerde adapters in uw persoonlijke thuisnetwerk moet gelden.

<span id="page-24-4"></span><span id="page-24-3"></span><span id="page-24-2"></span>U heeft daarbij de keuze tussen een eigen wachtwoord, een willekeurig wachtwoord en een standaard wachtwoord. Om een eigen wachtwoord van minimaal acht tekens lengte vast te leggen, voert u deze in het tekstveld **Netwerkwachtwoord** in. Als alternatiefkunt u met de knop **Veilig wachtwoord genereren** een willekeurig gekozen, zeer veilig wachtwoord automatisch bepalen en laten toekennen. Via de knop **Uit-** **leveringswachtwoord** wordt de dLAN-adapter op het standaard wachtwoord teruggezet. Normaal gesproken wordt de weergave van het wachtwoord uit veiligheidsoverwegingen verborgen. Door activeren van de optie **Tekens weergeven** wordt het actuele wachtwoord in het tekstveld leesbaar getoond.

> *Het standaardwachtwoord bij levering luidt* **HomePlugAV***. Door een specifiek wachtwoord voor een afzonderlijke adapter in te stellen kunt u de adapter uitsluiten uit het overige dLAN-netwerk.*

<span id="page-25-2"></span>Wanneer **dLAN Cockpit** na de succesvolle eerste installatie later opnieuw wordt opgeroepen, bijvoorbeeld om een **nieuwe adapter** in het netwerk te **integreren**, dan herinnert de applicatie zich de al eerder ingevoerde apparaten en Security-ID's. Het nieuwe apparaat registreren zoals in hoofdstuk **Adapter toevoegen** staat beschreven. Het **actuele netwerkwachtwoord** wordt **automatisch** aan het nieuwtoegevoegde apparaat toegekend.

## <span id="page-25-1"></span><span id="page-25-0"></span>4.3 Uw dLAN AV-netwerk met een druk op de knop versleutelen

Voor het versleutelen van een dLAN AV-netwerk waarbinnen alle apparaten van een encryptieknop zijn voorzien, drukt u simpelweg op de encryptieknop op het apparaat. Door het indrukken van deze knop wordt uw dLAN AV-netwerk met een willekeurig gekozen wachtwoord beveiligd.

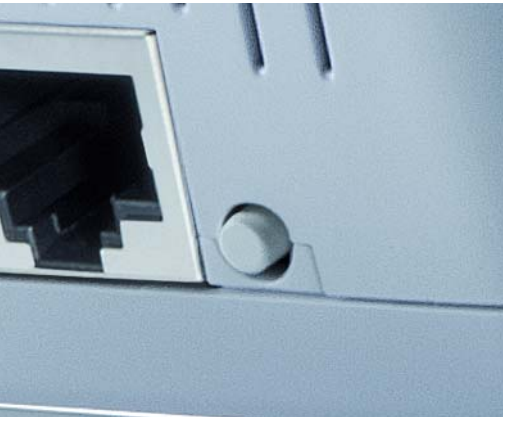

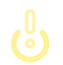

*In de standby-modus is geen configuratie mogelijk.* 

Hierna beschrijven wij aan de hand van mogelijke netwerkscenario's de precieze handelwijzen:

Het versleutelen van een nieuw dLAN AV-netwerk met twee dLAN 500 AVsmart+ (fig. 5)

Nadat u beide adapters met succes heeft aangesloten, drukt u – **binnen 2 minuten** – circa **1 seconde** lang op elke encryptieknop.

Klaar! Uw dLAN AV-netwerk is nu beveiligd tegen toegang door onbevoegden.

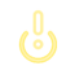

*De beschrijving van het LC-display leest u in hoofdstuk* **[3.3.1 LC-display](#page-15-2)***.* 

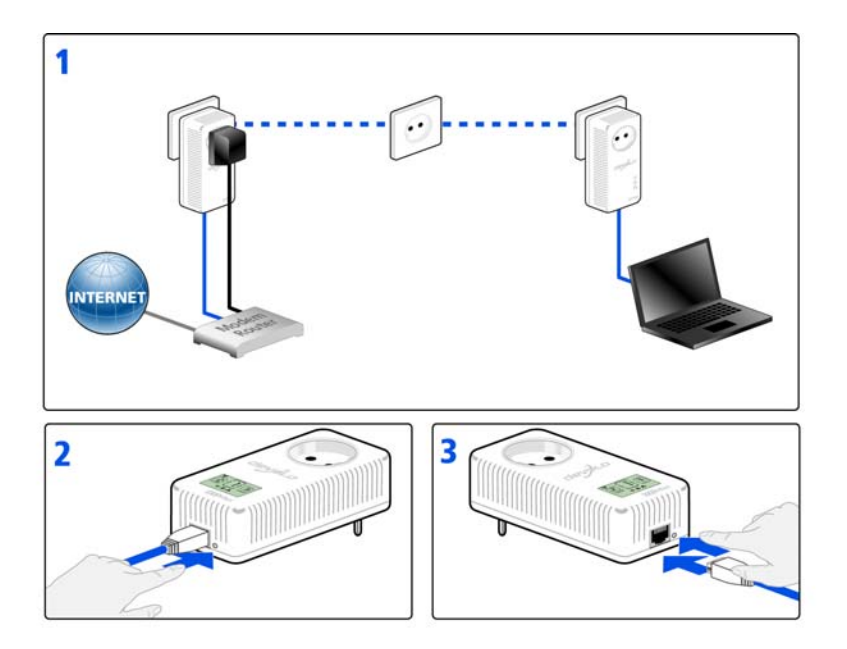

Fig. 5

#### Bestaand dLAN AV-netwerk uitbreiden door een nieuwe dLAN 500 AVsmart+ (fig. 6)

Wanneer uw bestaande dLAN AV-netwerk reeds met behulp van de encryptieknop is beveiligd, kunt u op dezelfde wijze doorgaan om meer adapters aan het netwerk toe te voegen. Nadat u de nieuwe dLAN 500 AVsmart+ op succesvolle wijze hebt aangesloten, drukt u – **binnen 2 minuten** – circa **1 seconde** lang op de encryptieknop van een adapter in uw bestaande netwerk en vervolgens circa **1 seconde** lang op de encryptieknop van de nieuwe dLAN 500 AVsmart+.

Klaar! De nieuwe dLAN 500 AVsmart+ is in uw netwerk opgenomen. Herhaal de hierboven beschreven procedure om meer adapters in uw netwerk op te nemen.

#### *De beschrijving van het LC-display leest u in hoofdstuk* **[3.3.1 LC-display](#page-15-2)***.*

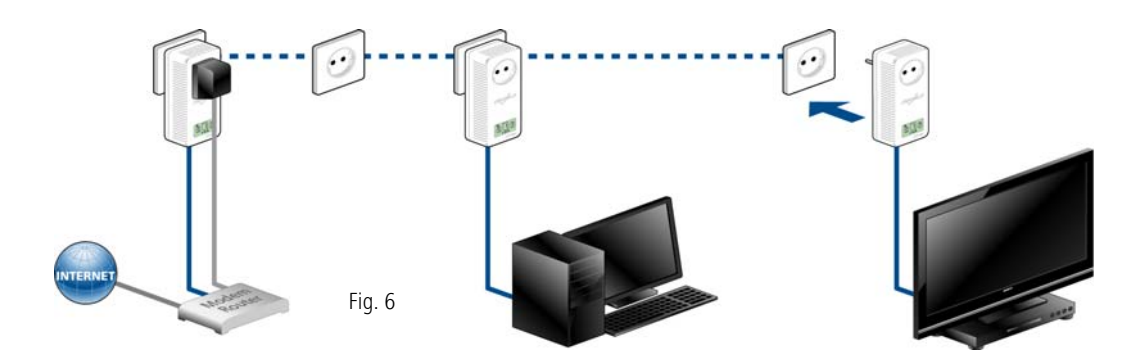

#### dLAN 500 AVsmart+ uit een netwerk verwijderen (fig. 7)

Om een dLAN 500 AVsmart+ uit een bestaand netwerk te verwijderen, drukt u **minimaal 10 seconden** op de encryptieknop van de betreffende adapter. Dit apparaat krijgt een nieuw willekeurig wachtwoord en

wordt daarmee uit uw netwerk gehaald. Om het apparaat vervolgens in een ander dLAN AV-netwerk op te nemen, gaat u weer te werk als eerder beschreven, afhankelijk of u een nieuw netwerk opzet of een bestaand netwerk wilt uitbreiden.

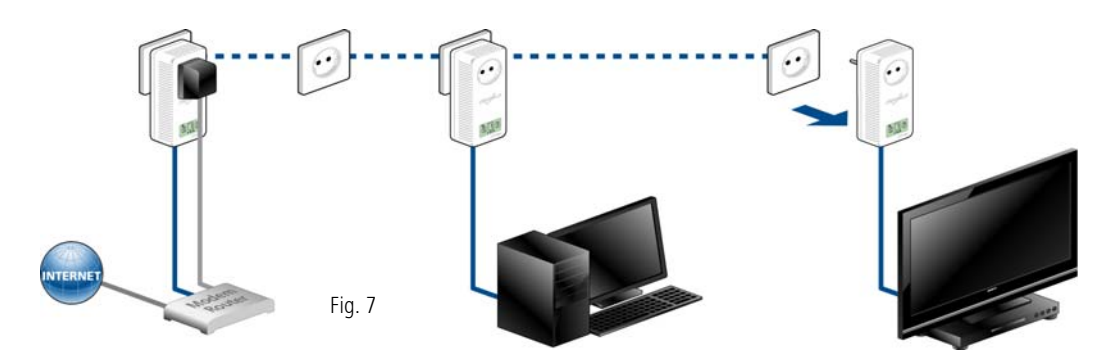

## <span id="page-29-0"></span>5 Bijlage

## <span id="page-29-2"></span><span id="page-29-1"></span>5.1 Optimalisering bandbreedte

Om de prestatie van de gegevensoverdracht binnen uw thuisnetwerk aanzienlijk te verbeteren, raden wij u aan om de volgende aansluitingsrichtlijnen in acht te nemen (fig. 8):

- Sluit het apparaat rechtstreeks op een stopcontact aan. Vermijd het gebruik van stekkerdozen.
- - De andere op stekkerdozen aangesloten netwerkapparaten moeten de in de dLAN 500 AVsmart+ ingebouwde contactdoos met het elektriciteitsnet worden verbonden. Om de filterfunctie van dedLAN 500 AVsmart+ optimaal te benutten en de gegevensoverdracht binnen het netwerk te verbeteren moet u stekkerdozen altijd op de contactdoos van de dLAN 500 AVsmart+ aansluiten.

*Indien er meer apparaten van stroom moeten worden voorzien, moet u een verder gelegen stopcontact gebruiken.*

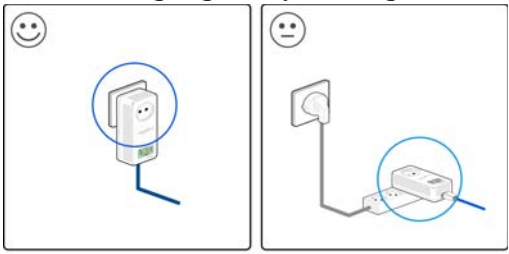

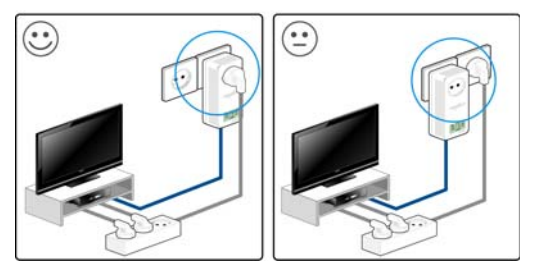

Fig. 8

## <span id="page-30-1"></span><span id="page-30-0"></span>5.2 Belangrijke veiligheidsvoorschriften

Alle veiligheidsvoorschriften en bedieningsinstructies moeten voor de ingebruikneming van het toestel gelezen en begrepen zijn en voor toekomstig gebruik bewaard worden.

● Het product mag niet geopend worden. Er bevinden zich geen door de gebruiker te onderhouden delen binnenin het product.

*Probeer niet om het product zelf te onderhouden, maar neem voor al het onderhoud uitsluitend met gekwalificeerd vakpersoneel contact op! Er bestaat gevaar voor elektrische schokken!*

- Gebruik het product alleen op een droge plaats.
- Gebruik voor de aansluiting van het apparaat altijd de meegeleverde netwerkkabel.

*De stopcontacten moeten zich binnen de reikwijdte van de aangeslotenen netwerkapparaten bevinden. De adapter en de netwerkapparaten moeten goed toegankelijk zijn.*

● Steek geen voorwerpen in de openingen van het product.

- Om het product uit te schakelen, trekt u de stekker uit het stopcontact.
- - Om het product van het stroomnet te scheiden, trekt u de stekker uit het stopcontact.
- Stel het product niet aan direct zonlicht bloot.
- - Gleuven en openingen aan de behuizing dienen voor de ventilatie en mogen niet verstopt of afgedekt worden.
- - Het product mag niet in de directe omgeving van een verwarmingstoestel opgesteld worden.
- - Het product mag enkel op plaatsen opgesteld worden die voldoende ventilatie garanderen.
- - Voor het reinigen scheidt u het product van het stroomnet. Gebruik voor de reiniging van het toestel nooit water, verdunner, benzeen, alcohol of andere bijtende reinigingsmiddelen, omdat dit tot schade aan de behuizing kan leiden. Gebruik alleen een vochtige doek.
- - Het product mag uitsluitend aan een voedingsnet gebruikt worden, zoals beschreven op het typeplaatje. Als u niet zeker bent welk soort voedingsnet u thuis hebt, neem dan contact op met uw speciaalzaak of met de voor u bevoegde energiemaatschappij.
- - In geval van schade scheidt u het product van het stroomnet en neemt u contact op met de klantendienst. Er is sprake van een schadegeval
- $\circ$  als de stekker beschadigd is.
- $\circlearrowright$  als het product met vloeistof overgoten werd of als er voorwerpen in het toestel terechtgekomen zijn.
- $\circlearrowright$  als het product aan regen of water blootgesteld was.
- О als het product niet functioneert, hoewel bedieningsvoorschriften naar behoren werden opgevolgd.
- $\circ$  als de behuizing van het product beschadigd is.

## <span id="page-31-2"></span><span id="page-31-0"></span>5.3 Afvoer van oude apparaten

Het symbool van de afvalemmer met een streep er door op het apparaat geeft aan dat dit een elektrisch resp. elektronisch apparaat is en valt onder de wetgeving voor elektrische apparaten. Sinds 24. maart 2006 mogen dergelijke apparaten in Duitsland niet meer met het huisvuil worden afgevoerd. U kunt deze apparaten in plaats daarvan gratis bij uw lokale innamepunt afgeven. Neem contact op met uw stads- of gemeentebestuur voor het adres en de openingstijden van het dichtstbijzijnde innamepunt.

## <span id="page-31-3"></span><span id="page-31-1"></span>5.4 Algemene garantievoorwaarden

Deze garantie verleent de devolo AG de kopers van devolo-producten naar hun keuze naast de wettelijke aanspraken op garantie waar zij volgens de wet recht op hebben, met inachtneming van de volgende voorwaarden:

#### 1 Garantie-omvang

- De garantie is van toepassing op het geleverde apparaat met alle onderdelen. De garantie wordt in die vorm verleend, dat onderdelen die aantoonbaar ondanks deskundige behandeling en inachtneming van de gebruiksaanwijzing op grond van fabricage- en/of materiaalfouten defect geworden zijn, naar onze keus gratis vervangen of gerepareerd worden. Of devolo behoudt zich het recht voor, het defecte apparaat te vervangen door een vervangend apparaat met dezelfde functie-omvang en dezelfde features. Handleidingen en evt. meegeleverde software zijn uitgesloten van de garantie.
- b) De kosten voor materiaal en arbeidstijd worden door devolo gedragen, echter niet de kosten voor het versturen van het apparaat van de koper naar de service-werkplaats en/of naar devolo.
- c) Vervangen onderdelen worden ons eigendom.
- devolo is gerechtigd, bovenop de reparatie en vervanging technische wijzigingen (b.v. firmware-updates) uit te voeren, om het apparaat aan te passen aan de actuele stand der techniek. Hierdoor ontstaan voor de koper geen extra kosten. Een wettelijke aanspraak hierop bestaat niet.

#### 2 Garantieperiode

De garantieperiode bedraagt voor dit devolo-product drie jaar. De garantieperiode begint op de dag van levering van het apparaat door de devolo-speciaalzaak. Door devolo geleverde garantieprestaties zorgen noch voor een verlenging van de garantietermijn, noch begint een nieuwe garantietermijn te lopen. De garantieter-

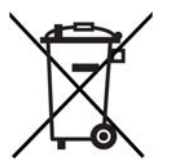

mijn voor ingebouwde reserveonderdelen eindigt met de garantietermijn voor het gehele apparaat.

#### 3 Afhandeling

- a) Vertonen zich binnen de garantieperiode fouten aan het apparaat, dan dient de garantie onmiddellijk, uiterlijk echter binnen zeven dagen geclaimd te worden.
- b) Transportschade die uitwendig te herkennen is (b.v. behuizing beschadigd), moet onmiddellijk geclaimd worden bij de met het transport belaste persoon en de afzender. Uitwendig niet herkenbare schade moet onmiddellijk na ontdekking, uiterlijk echter binnen drie dagen na levering, schriftelijk tegenover de transportpersoon en ons gereclameerd worden.
- c) Het transport naar en van de instantie die de garantieclaims in ontvangst neemt en/of het gerepareerde apparaat vervangt, geschiedt op eigen risico en kosten van de koper.
- d) Garantieclaims worden alleen behandeld, wanneer met het apparaat een kopie van de originele factuur overlegd wordt. devolo behoudt zich in sommige gevallen het recht voor, de originele factuur te laten overleggen.

#### 4 Uitsluiting van de garantie

Iedere aanspraak op garantie is met name uitgesloten,

- a) wanneer de sticker met het serienummer van het apparaat verwijderd is,
- b) wanneer het apparaat door invloed van overmacht of door milieu-invloeden (vocht, stroomschok, stof e.d.) beschadigd of vernietigd werd,
- c) wanneer het apparaat onder omstandigheden opgeslagen of gebruikt werd, die buiten de technische specificaties vallen,
- d) wanneer de schade opgetreden is door ondeskundige behandeling – met name door veronachtzaming van de systeembeschrijving en de gebruiksaanwijzing,
- e) wanneer het apparaat door hiervoor niet door devolo gemachtigde personen geopend, gerepareerd of aangepast werd,
- f) wanneer het apparaat mechanische beschadigingen van enige soort vertoont,
- g) wanneer de garantieclaim niet conform cijfer 3a) of 3b) gemeld is.

#### 5 Bedieningsfouten

Blijkt, dat het gemeld verkeerd functioneren van het apparaat veroorzaakt werd door foutieve externe hardware, software, installatie of bediening, dan behouden wij ons het recht voor, de hieruit resulterende testkosten bij de koper in rekening te brengen.

#### 6 Aanvullende regelingen

De voornoemde regelingen regelen de rechtsbetrekking met devolo compleet.

- a) Door deze garantie worden verdergaande claims, met name die op koopvernietiging of vermindering, niet gestaafd. Aanspraken op schadevergoeding, om het even uit welke rechtsgrond, zijn uitgesloten. Dit geldt niet, voor zoverre b.v. bij persoonlijk letsel of schade aan particulier gebruikte zaken volgens de wet productaansprakelijkheid of in gevallen van opzet of schuldige nalatigheid gedwongen aansprakelijkheid bestaat.
- b) Uitgesloten zijn met name aanspraken op vergoeding van gederfde winst, indirecte of vervolgschade.
- c) Voor gegevensverlies en/of het opnieuw verkrijgen van gegevens is devolo in gevallen van lichte en matige nalatigheid niet aansprakelijk.
- In gevallen waarin devolo de vernietiging van gegevens opzettelijk of door schuldige nalatigheid veroorzaakt heeft, is devolo aansprakelijk voor de typische herstelkosten die opgetreden zouden zijn bij regelmatig en aan het risico beantwoordend maken van backup-kopieën.
- e) De garantie heeft uitsluitend betrekking op de eerste koper en is niet overdraagbaar.
- Bevoegde rechtbank is Aachen (Aken), indien de koper een bij het handelsregister ingeschreven zakenman is. Heeft de koper geen algemene bevoegde rechtbank in de Bondsrepubliek

Duitsland of verplaatst hij na afsluiting van het contract zijn woonplaats of gewoonlijke verblijfplaats buiten het geldigheidsgebied van de Bondsrepubliek Duitsland, dan is de plaats waar onze zetel van de zaak gevestigd is, bevoegde rechtbank. Dit geldt ook, indien woonplaats of gewoonlijke verblijfplaats van de koper op het tijdstip van aanklacht niet bekend is.

g) Het recht van de Bondsrepubliek Duitsland is van toepassing. Het UN-kooprecht geldt in de betrekking tussen devolo en de koper niet.

## Index

## A

Adapter aansluiten [19](#page-19-3) AES-codering (128 bit) [5](#page-5-2) Afvoer van oude apparaten [31](#page-31-2) BBedrijfsgereedheid [18](#page-18-3) Beveiligings-ID [24](#page-24-1) CControlesymbolen [17](#page-17-0) DdLAN [8](#page-8-2) dLAN AV-netwerk [21](#page-21-4)EEncryptieknop [18](#page-18-4) Energiebesparingsmodus [5](#page-5-3), [8](#page-8-3) GGarantie [31](#page-31-3)Geïntegreerd netfilter [5](#page-5-4) Green IT (groene IT) [8](#page-8-4) Ingebouwde contactdoos [18](#page-18-5) LLC-display [9](#page-9-1), [15](#page-15-3) Leveringsomvang [14](#page-14-2) Linux [20](#page-20-2)

#### M

Mac OS X [20](#page-20-3) NNetwerkaansluiting [18](#page-18-6) Netwerkwachtwoord [24](#page-24-2)Nieuwe adapter in het netwerk integreren [25](#page-25-2) OOptimalisering bandbreedte [29](#page-29-2) Q Quality of Service [5](#page-5-5) SSoftware installeren [19](#page-19-4)Stand-by-bedrijf [18](#page-18-7) Systeemvereisten [14](#page-14-3) TTestbeeld [18](#page-18-8)Toestand bij levering [18](#page-18-9) UUbuntu [20](#page-20-4)Uitleveringswachtwoord [24](#page-24-3) VVeilig wachtwoord genereren [24](#page-24-4) Veiligheidsvoorschriften [30](#page-30-1) Verbindingskwaliteit [17](#page-17-1) WWindows [19](#page-19-5)

devolo dLAN 500 AVsmart+